・機器の<mark>底面または側面</mark>に貼付してあるシールに機器名称が記載されています。

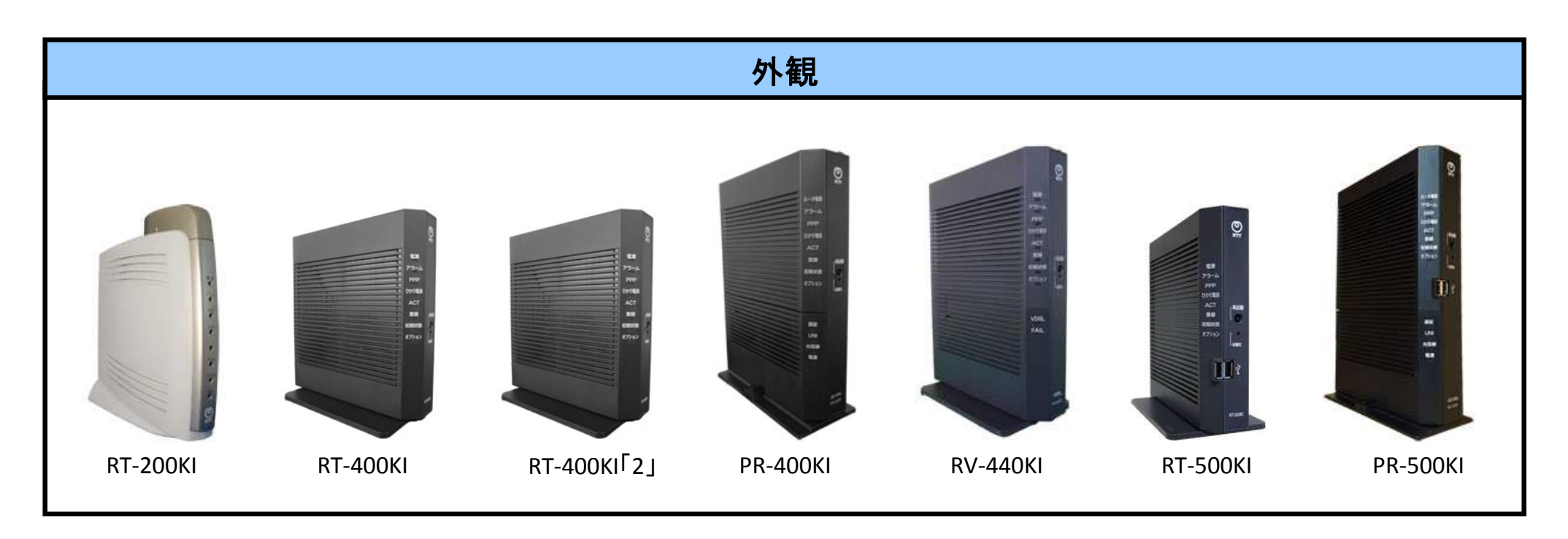

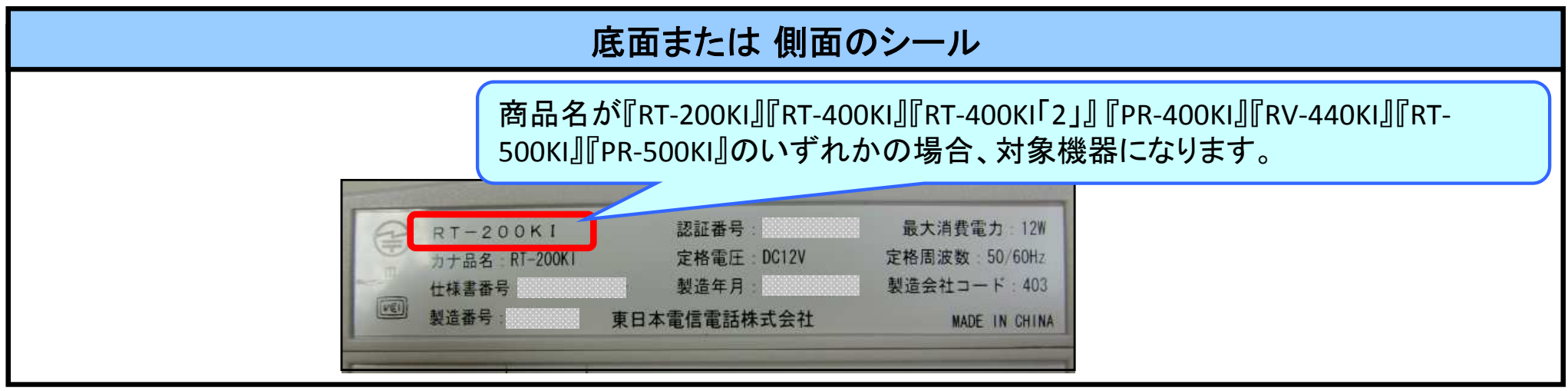

## 【別紙】 対象機器設定の確認方法 <RT-200KIの場合>

PCとRT-200KIのLANポートがLANケーブルで接続されていることを確認し、WebブラウザのURL欄に「http://ntt.setup/」 もしくは「http://192.168.1.1/」※工場出荷時を入力します。[ntt.setupに接続]が表示されますので、[ユーザー名]に「admin」、 [パスワード]に初期設定時に設定した機器設定用パスワードを入力し、[OK]をクリックすることで、ひかり電話ルーターの設定画面が表示されます。設定画面から、以下を確認願います。

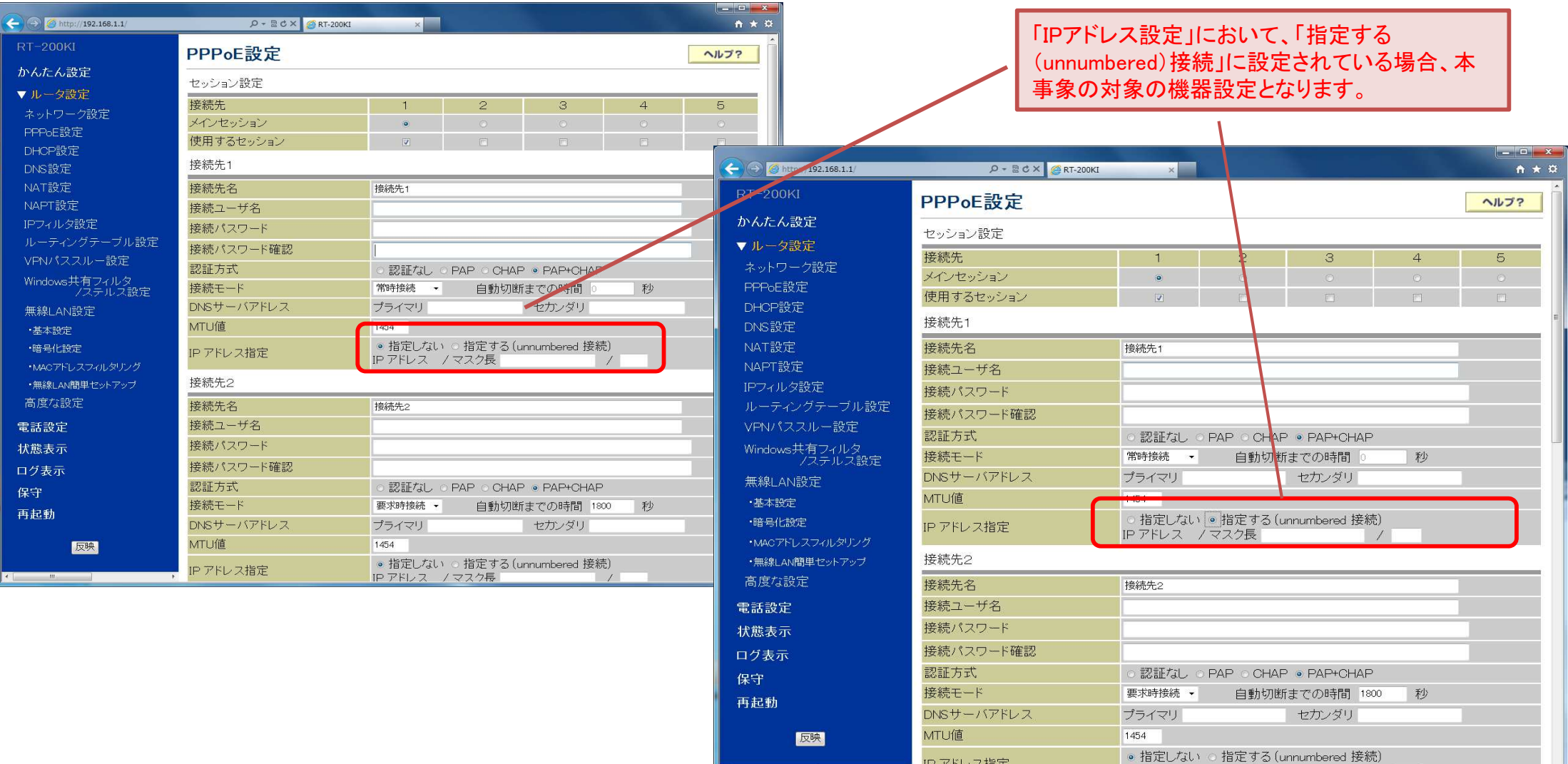

## 【別紙】 対象機器設定の確認方法 <RT-400KI/RT-400KI「2」/PR-400KI/RV-440KIの場合>

PCとRT-400KI等のLANポートがLANケーブルで接続されていることを確認し、WebブラウザのURL欄に「http://ntt.setup/」もしくは「http://192.168.1.1/」※工場出荷時を入力します。[ntt.setupに接続]が表示されますので、[ユーザー名]に「user」、 [パスワード]に初期設定時に設定した機器設定用パスワードを入力し、[OK]をクリックすることで、ひかり電話ルーターの設定画面が表示されます。設定画面から、以下を確認願います。

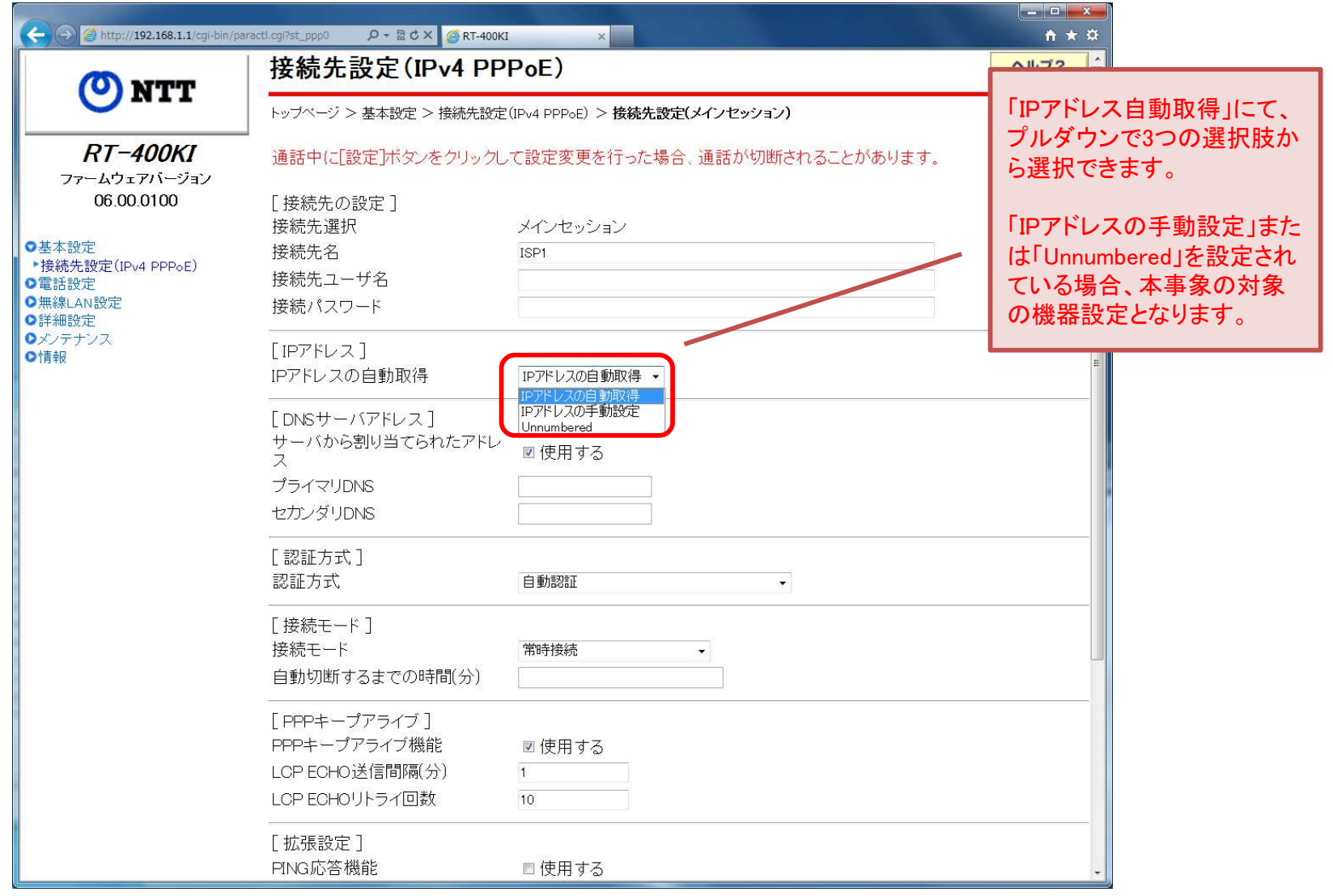

※画面イメージは『RT-400KI』のものです。『RT-400KI「2」』、『PR-400KI』、『RV-440KI』でも同様の画面となります。

## 【別紙】 対象機器設定の確認方法 <RT-500KI/PR-500KIの場合>

PCとRT-500KI等のLANポートがLANケーブルで接続されていることを確認し、WebブラウザのURL欄に「http://ntt.setup/」もしくは「http://192.168.1.1/」※工場出荷時を入力します。[ntt.setupに接続]が表示されますので、[ユーザー名]に「user」、 [パスワード]に初期設定時に設定した機器設定用パスワードを入力し、[OK]をクリックすることで、ひかり電話ルーターの設定画面が表示されます。設定画面から、以下を確認願います。

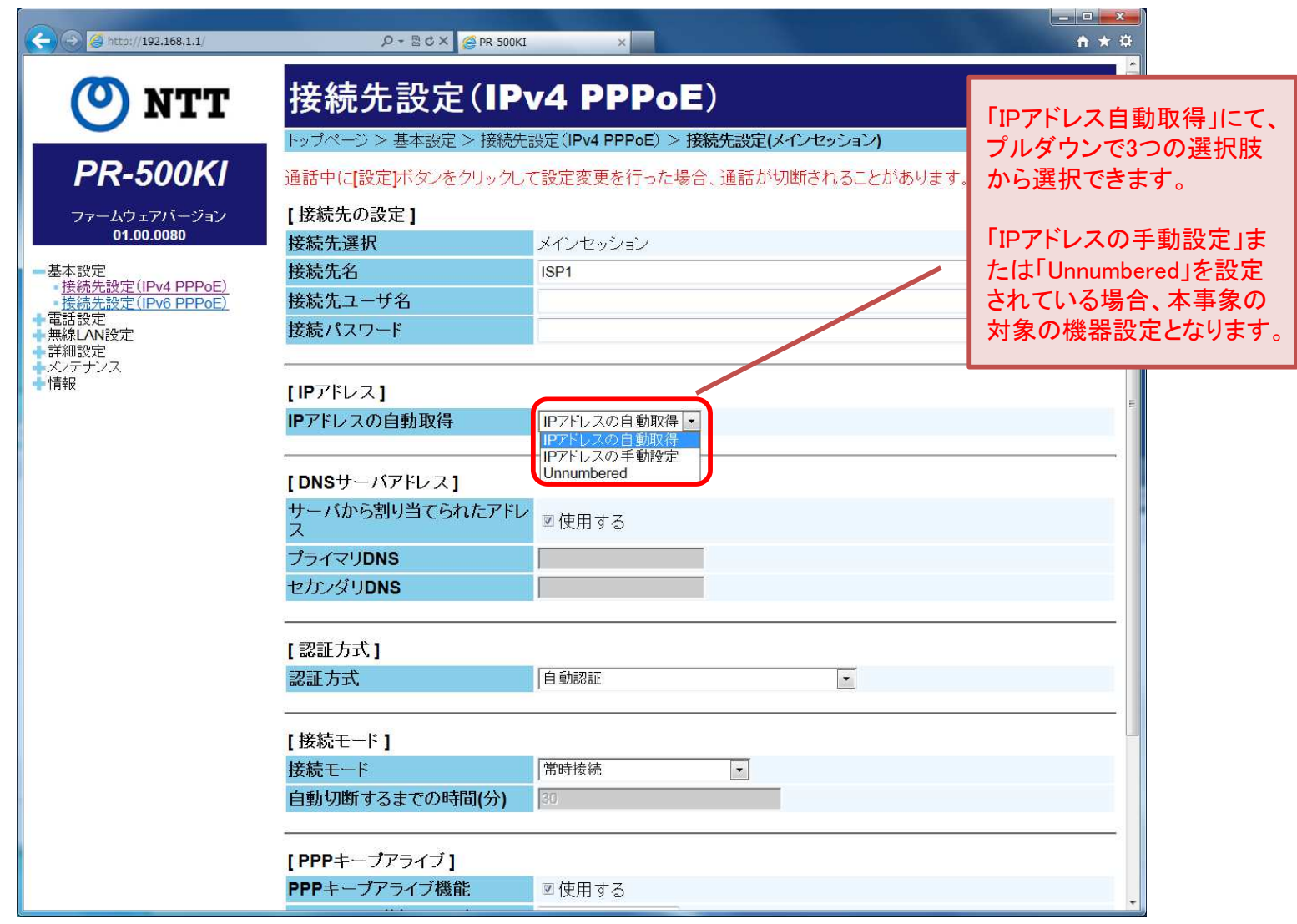

※画面イメージは『PR-500KI』のものです。『RT-500KI』でも同様の画面となります。